# **Acrobat<sup>®</sup>Insider** for AEC Professionals

Tips and Tricks for ADOBE®ACROBAT 8

Brought to you by **cadalyst** 

[Cadalyst](http://aec.cadalyst.com/) | [Adobe AEC](http://www.adobe.com/aec) | [Adobe Acrobat 8](http://www.adobe.com/products/acrobatpro/) | [Acrobat Insider Archives](http://aec.cadalyst.com/Acrobat+Insider%3A+Archives) | [Subscribe](http://aec.cadalyst.com/aec/newsletter/subscribeNewsletter.jsp)

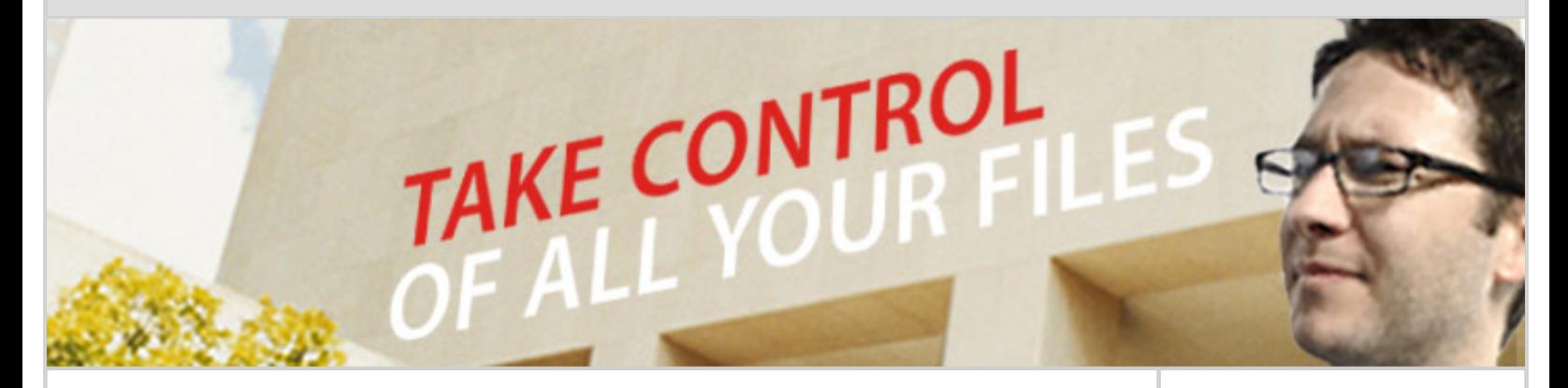

# **Every PDF in Its Place**

**Adobe Acrobat Organizer keeps track of all your PDF files**

### **by Michael Dakan**

In the past few issues of *[Acrobat Insider](http://aec.cadalyst.com/insiderarchives/)*, we've looked at several new features of Adobe<sup>®</sup> Acrobat<sup>®</sup> 8 Professional, including PDF Packages, shared reviews, Web conferencing, and online collaboration with Adobe Reader<sup>®</sup> 8. This month we explore a handy tool that you, like many Acrobat users, may not know about. Called **Adobe Acrobat Organizer**, it automatically keeps track of all the PDF files you create with Acrobat 8 or that you access from anywhere on your computer, network, or Internet location. Organizer is particularly valuable for finding and organizing all sorts of AEC project information and data.

### **What is Acrobat Organizer?**

Organizer is a workspace within Acrobat 8 Professional that helps you find PDF files that you've previously opened and those that you've organized into collections and favorites. From within Organizer, you can open, print, email, and combine PDF files, or initiate an email review process, all without having to access these functions from within the complete Acrobat program.

To make it easier to find files, Organizer enables you to see where all your PDF documents are stored at a single glance. You can search for a file by looking at the history of when they were created or last accessed. (The history is tracked automatically for all PDF files you've accessed, so you don't need to do anything to initiate the historical tracking.) You can also organize your PDF files into custom categories (called "Collections") such as project, type of file, project phase, and so forth.

**JUNE 2007**

### **IN THIS ISSUE**

Use Adobe Acrobat Organizer to save time finding and organizing all your work-related files.

#### **[VIEW AN ONDEMAND](http://seminars.adobe.acrobat.com/p24974377/?sdid=PPGA)**

 $\frac{1}{2}$  ,  $\frac{1}{2}$  ,  $\frac{1$ 

#### **[ESEMINAR](http://seminars.adobe.acrobat.com/p24974377/?sdid=PPGA)**

Experience the power of Adobe Acrobat 8 Professional by viewing this [60-minute onDemand](http://seminars.adobe.acrobat.com/p24974377/?sdid=PPGA)  [eSeminar](http://seminars.adobe.acrobat.com/p24974377/?sdid=PPGA) designed for AEC professionals.

### **[LEARN MORE](http://www.adobe.com/aec)**

 $\overline{\phantom{a}}$  ,  $\overline{\phantom{a}}$  ,  $\overline{\phantom{a}}$ 

Find out more about how the Adobe Acrobat family of products can streamline processes, help improve document security and more at the Adobe [AEC Web site](http://www.adobe.com/aec).

 $\_$ 

| <b>Adobe Acrobat Professional</b>      |                                                      |
|----------------------------------------|------------------------------------------------------|
| File Edit View Document Comments Forms | Advanced Window<br>Tools<br>Help                     |
| Ctrl+O<br>Open                         | $\mathbf{B}$ $\mathbf{C}$<br>$(=)$<br>$\mathbb{R}$ . |
| Organizer                              | Shift+Ctrl+1<br>Open Organizer                       |
| Create PDE                             | Shift+Ctrl+2<br>Add to a Collection                  |
| Combine Files                          | Create a New Collection                              |
| Start Meeting                          | Collection 1                                         |
| <b>Save</b><br>$Ctr$ $H + S$           | Collection 2                                         |
| Shift+Ctrl+S<br>Save As                | Collection 3                                         |
| Save as Certified Document             | Untitled 1                                           |

**You start Organizer from the File menu in Adobe Acrobat 8 Professional.**

The best part is that Organizer doesn't make additional copies of files you put into Collections; rather, it creates shortcuts to the file locations and leaves the files where they are. Thus, you can put PDF files into multiple Collections without creating duplicate files or crowding your hard drive.

## **Using Organizer**

To open Organizer, start Acrobat and select Organizer and then Open Organizer from the File menu. This displays the Organizer workspace, which contains three panes:

- **Categories pane** —shows folders and Collections
- **Files pane** lists the PDF files in the subcategory or folder selected in the Categories pane
- **Pages pane** displays thumbnails for every page of all PDF files that are selected in the Files pane

By default, the Categories pane is on the left side of the workspace, the Files pane is in the middle, and the Pages pane is on the right side. The workspace is completely customizable, and you can move and resize the panes as you need.

# **EXPERIENCE ACROBAT 8 & ACROBAT CONNECT™**

Watch two new interactive demos from Adobe:

Learn how Acrobat 8 Professional can help you [communicate and](http://www.adobe.com/products/acrobat/experience/)  [collaborate with](http://www.adobe.com/products/acrobat/experience/) [confidence.](http://www.adobe.com/products/acrobat/experience/)

See how Acrobat Connect™ makes [web](http://www.adobe.com/products/acrobatconnect/demo/) [conferencing easy.](http://www.adobe.com/products/acrobatconnect/demo/)

(Requires a high-speed connection.)

 $\_$ 

# **GET MORE OUT OF ACROBAT!**

Bookmark [AcrobatUsers.](http://www.acrobatusers.com/) [com](http://www.acrobatusers.com/) and benefit from the insights and opinions of leading Acrobat and PDF experts.

### And don't miss the [Acrobat for AEC blog](http://blogs.adobe.com/michael.folkers/).

Product Manager Michael Folkers discusses how to solve real-world workflow problems using Acrobat.

 $\_$ 

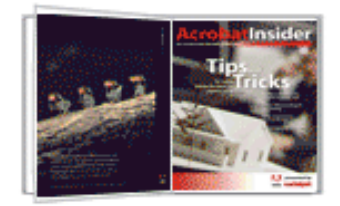

# **[ACROBAT TIPS &](http://adobe.oaksanderson.com/crc/ad/aecsurvey) [TRICKS EBOOK](http://adobe.oaksanderson.com/crc/ad/aecsurvey)**

Get all of the first 10 issues of *Acrobat Insider for AEC Professionals* in the complimentary *Acrobat Insider eBook!* (Registration required)

 $\mathcal{L}=\mathcal{L}$  , we can also the set of the set of the set of the set of the set of the set of the set of the set of the set of the set of the set of the set of the set of the set of the set of the set of the set of the s

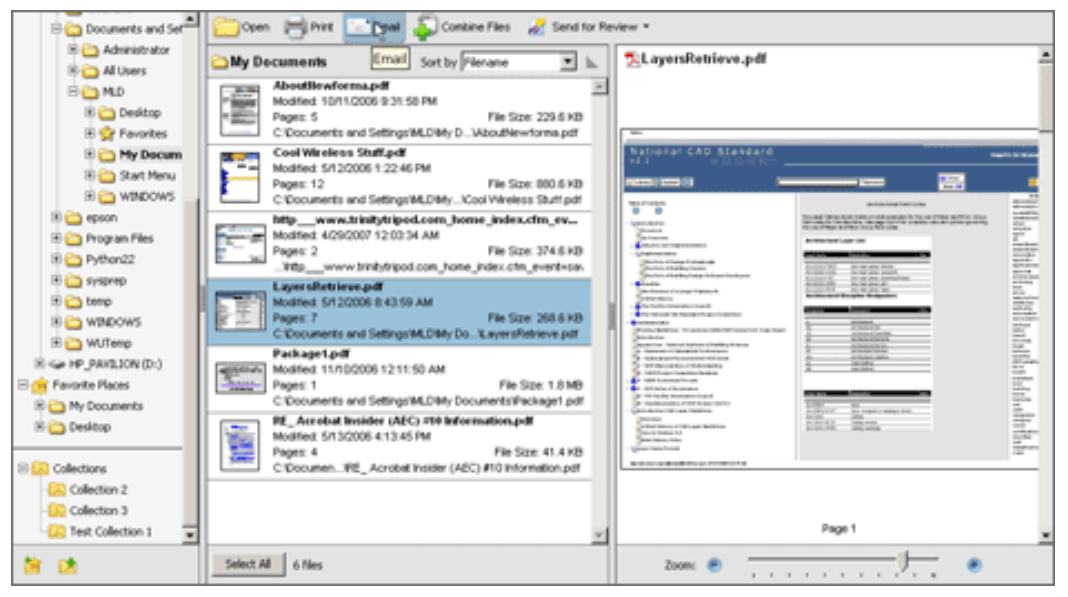

**Organizer includes a Categories pane on the left, a Files pane in the center and a Pages pane on the left. Use the slider to zoom the file preview.** 

In the Categories pane, History is at the top, with Adobe PDF files shown from Today, Yesterday, Last 7 Days, Last Thirty Days, and so on. Next down in the default layout is a typical Explorer-type file tree showing your hard drive, network, and Favorite Places. At the bottom is a list of Collections you have created, sorted alpha-numerically by Collection name.

When you click an individual file name in the center pane, you see thumbnail views of the pages in that PDF file on the right side of the workspace. You can zoom the thumbnail to show as much of the page as you need to find files of interest. (If you've accessed a PDF file through a Web browser, however, no thumbnail is shown here.)

To open a file from within Organizer, double-click it in the Files pane. When you open a file in Organizer, all the functions of the full Acrobat program are available — you can edit the file, add a signature, mark up and comment it, or use any of the other tools in Acrobat.

## **Getting the Most from Collections**

Collections are the key to getting maximum value from Organizer, and it is very easy to set up and add files to a Collection. To create a new Collection from within Organizer, right-click the top Collections folder in the Categories pane and select Create a new Collection. To add a file to an existing Collection, you can drag and drop it from the Files pane into a Collection in the Categories pane; you can also use the right-click menu.

### **ACROBAT 3D**

Learn more about **Acrobat** [3D.](http://www.adobe.com/products/acrobat3d/) Enrich collaboration by enabling extended teams to more securely and reliably communicate 3D design intent.

Download the latest whitepaper about **[how](http://www.adobe.com/go/acrobat3dpaper)** [Acrobat 3D powers](http://www.adobe.com/go/acrobat3dpaper) [collaboration.](http://www.adobe.com/go/acrobat3dpaper)

 $\_$ 

### **[YOUR AEC TIPS](mailto:editors@cadalyst.com?subject=Acrobat%20Insider%20Tip)**

We welcome your tips for AEC-specific uses of Acrobat 8 Professional. If your tip is published, you'll receive a Cadalyst tshirt.\*

Or if you have a question about Acrobat 8, ask us and we may address it in an upcoming issue.

\_\_\_\_\_\_\_\_\_\_\_\_\_\_\_\_\_\_\_

**[RECENT ADOBE](http://www.adobe.com/products/acrobat/awards.html) [AWARDS](http://www.adobe.com/products/acrobat/awards.html)**

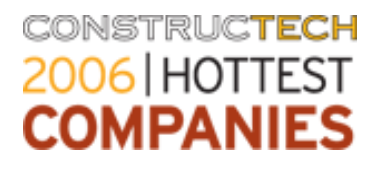

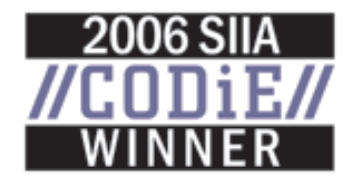

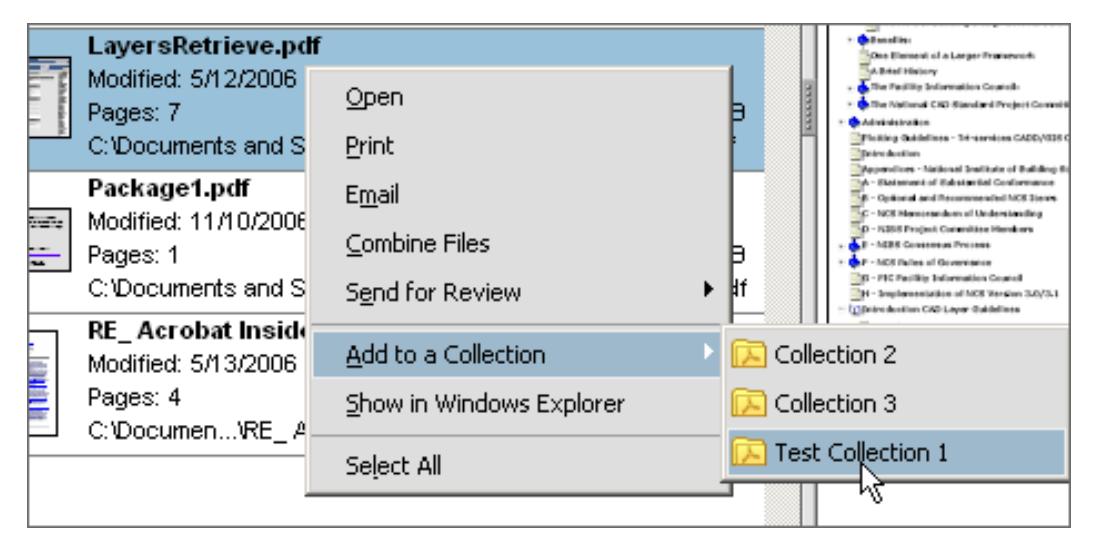

**Add a file to a Collection by dragging and dropping or by selecting a file and then right-clicking.** 

I have used Organizer extensively to keep track of information of various sorts for research on *Cadalyst* articles on a variety of subjects. Much of the information I use comes from multiple sources, including Web pages and press releases, and most of it is either furnished as downloadable Adobe PDF files or can readily be converted into a PDF document. So it only makes sense to standardize on this format for all sorts of project information. Then I use Organizer to help me to find and organize all that information.

Design and AEC professionals will find Organizer very valuable for keeping track of project information and data of all sorts. You will find it easy to organize information by project phase such as preliminary design research into buildingtype information, design development research into construction materials and equipment, construction document information like details and specification data, and bidding information on contractors, and so on.

Try out Organizer and I'm sure you will find many uses for this valuable and flexible tool for finding, tracking, and organizing your Adobe PDF files.

\_\_\_\_\_\_\_\_\_\_\_\_\_\_\_\_\_\_\_\_\_\_\_\_\_\_\_\_\_\_\_\_\_\_\_\_\_\_\_\_\_\_\_\_\_\_\_\_\_\_\_\_\_\_\_\_\_\_

# **Tips and Tricks**

## **Keeping Track of Project Emails**

You can use Organizer to track and organize project emails sent and received for a project, for instance, by first converting the messages into an Adobe PDF file. As each message is sent or received, you can add it to an Organizer Collection by project number/name and Adobe PDF file name.

Alternatively, you might start with a single PDF named ProjNumNameEmails, for instance, and add it to a project/phase Collection. Then you can use the Convert and Append command in your email PDFMaker, and add subsequent emails as additional pages to the PDF file. Since Organizer tracks only a shortcut to the original PDF instead of the entire PDF file, whenever you open the file you'll see the latest saved copy of the entire sequence of emails.

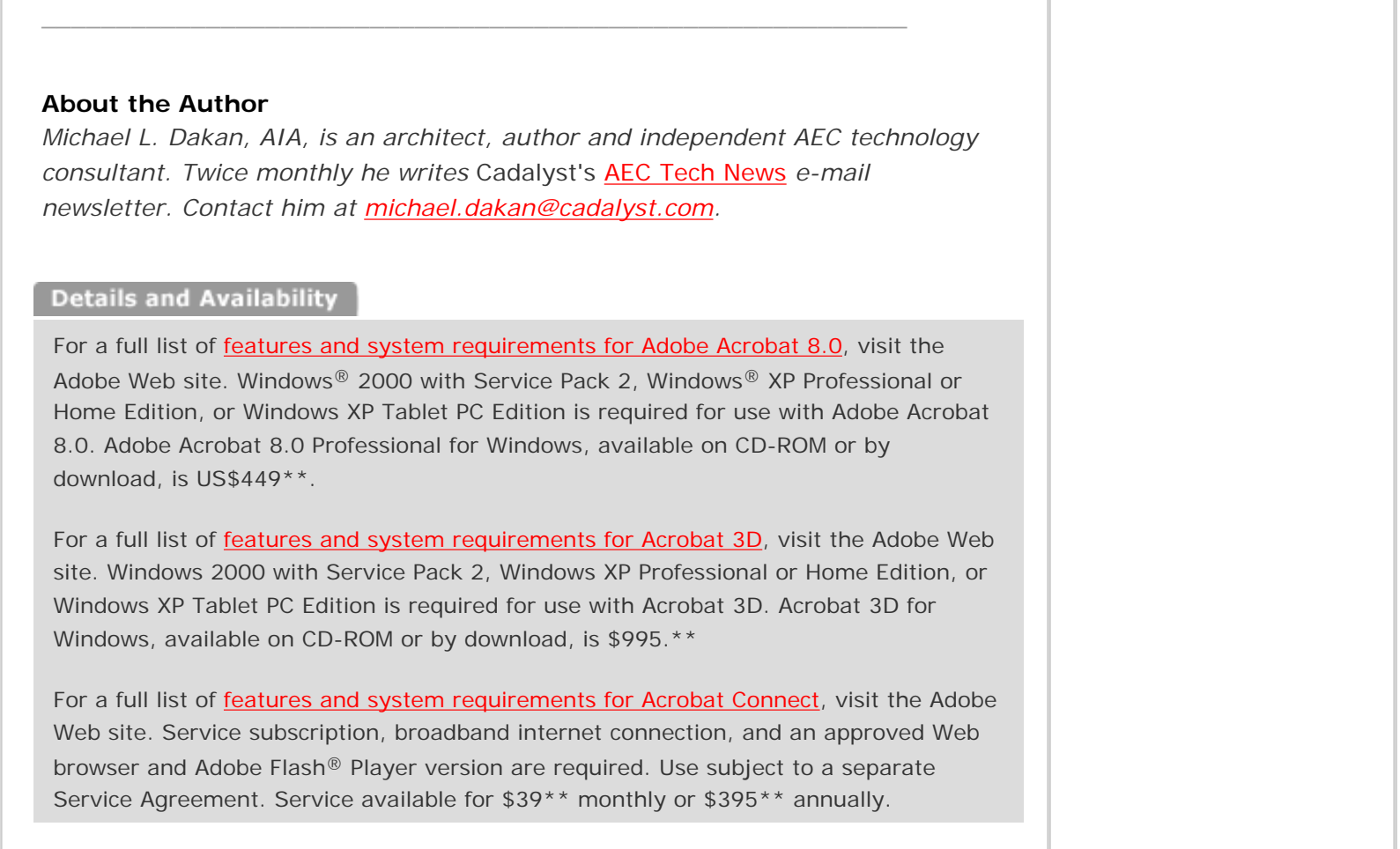

 $\label{eq:1}$ 

I

\*Supplies are limited. Limited to one shirt per person. Subject to change without notice. \*\*Price listed is the Adobe Store direct price, and is listed in U.S. dollars. Reseller prices may vary. Price valid in the U.S. and Canada only. Applicable local sales tax and shipping may apply.

Copyright © 2007 by Questex Media Group. Reproduction or distribution in whole or in part without written permission is prohibited.

Adobe, the Adobe logo, Acrobat, Acrobat Connect, the Adobe PDF logo, Flash, and Reader are either registered trademarks or trademarks of Adobe Systems Incorporated in the United States and/or other countries. Microsoft, Windows 2000, and Windows XP are either registered trademarks or trademarks of Microsoft Corporation in the United States and /or other countries. All other trademarks are the property of their respective owners.

This is an advertising message from Adobe Systems Incorporated, its affiliates, and agents ("Adobe"), 345 Park Avenue, San Jose, CA 95110 USA. If you'd prefer not to receive email like this from Adobe in the future, please send an email to [unsubscribe-na@adobesystems.com.](mailto:unsubscribe-na@adobesystems.com) Alternatively, you may mail your unsubscribe request to:

UNSUBSCRIBE Adobe Systems Incorporated P.O. Box 2205 Beaverton, OR 97075

I

Your privacy is important to us. Please review Adobe's online Privacy Policy by going to: http://www.adobe.com/misc/privacy.html.